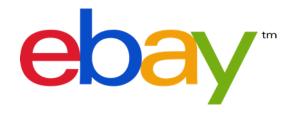

# **Creating Promotions on eBay**

Increasing your sales through promotional marketing

# **Table of Contents**

| Overview                        | pg 3  | Manage Offers                                  | pg 41 |
|---------------------------------|-------|------------------------------------------------|-------|
| Offer Types                     | pg 4  | <u>Dashboard</u>                               | pg 42 |
|                                 |       | <u>Sales Report</u>                            | pg 43 |
| Buyer Experience                | pg 5  | <u>Appendix</u>                                | pg 44 |
| <u>Getting Started</u>          | pg 6  | Before getting started                         | pg 45 |
| <u>Create Offers</u>            | pg 7  | <u>Best Practices</u>                          | pg 46 |
| <u>Increase order size</u>      | pg 8  | Important things to note                       | pg 47 |
| <u>Cross-sell related items</u> | pg 16 | <u>Promotions logic</u>                        | pg 50 |
| <u>Promote a sale event</u>     | pg 20 | Computation Algorithms & Application Discounts | pg 51 |
| Free Shipping                   | pg 28 | Common Errors                                  | pg 52 |
| Increase Traffic (coupons)      | pg 33 | Commonly Asked Questions                       | pg 53 |
| <u>Sale &amp; Clearance</u>     | pg 38 | commonly Asked Questions                       | P8 33 |

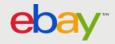

# Overview

Welcome to Promotions Manager on eBay! Promoting on eBay allows you to increase order size and revenue, while your buyers enjoy great deals and savings. Creating these promotions is free and easy to setup.

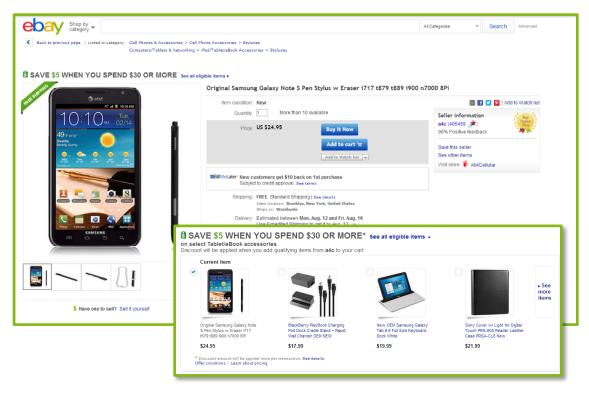

#### Promotions on eBay can help you:

- ✓ Increase order size and revenue as buyers purchase more items in a transaction.
- ✓ Encourage buyers to buy more from you vs another competing seller
- ✓ Gain marketing exposure from cross-selling related items on your listings.
- ✓ Lower shipping costs and increase profit margins by consolidating bundled orders.

#### Promotions on eBay can help buyers:

- ✓ Find accessories and related items while they're shopping.
- ✓ Lower their shipping costs per item when they buy more.
- ✓ Benefit from special savings when they add more items to their order.

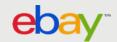

# Offer types

Promoting on eBay can help you sell even more by giving you the unique opportunity to merchandise and cross-sell your other products. There are several offer types on eBay and you should first determine what you're trying to achieve to best create your promotional strategy.

Increase Order Size- To promote your entire store or a category of items, or selected set of items. Order size offers are an easy way to promote the purchase of more than one item—or spending over a certain amount per transaction—by allowing you to offer dollars off, a percentage off, or free items per multiple-item purchase (buy one get one offers).

Cross Sale Related Items- To inspire the purchase of specific items that are often purchased together. By bundling related items to a primary item, related items offers enable you to promote individual SKUs—such as specific lenses for the camera featured—within your listings. Each item can be offered at a different percentage discount—with the condition that the buyer purchases the primary item.

Promote a Sale Event- To merchandise all your discounted items together for easy buyer access. Items you select for this event that also have a sales price treatment will automatically appear on the sale page and each item will also have links enabled on key shopping pages to drive shoppers to this "sale" page. Grouping products that would typically be purchased together, or as an add on.

Promotional Free shipping offers - To promote all your listings which include a conditional free shipping rule. By including a promotional shipping rule such as free shipping on orders over \$49.00, or buy 2 get free shipping, you can merchandise eligible items to increase order size.

Increase Traffic (coupons)-To engage previous or future customers through coupons. Codeless coupons can be sent as a link through emails to your buyers and customers. These can also be listed on social media sites, marketing on websites, stores etc. Offers are hidden from natural search and are only displayed to buyers who have clicked on the link.

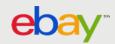

# **Buyer Experience – Offer Placements**

Online shoppers who notice well-placed recommendations have been known to purchase additional products. eBay Promotions Manager identifies key places for buyers to take advantage of your exclusive offers and savings!

➤ Offer Page:

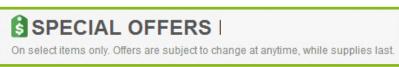

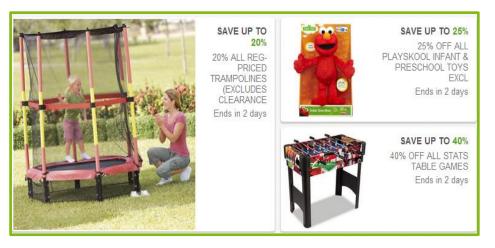

View Item Page:

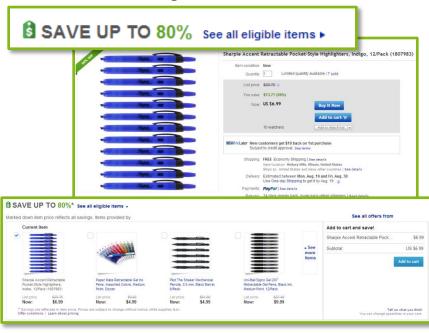

Request total from seller

Shopping Cart

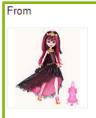

Monster High 13 Wishes - Haunt the Casbah Doll - Draculaura #zTS

Add 1 more to qualify: Buy 1, get 1 at 50% off See all eligible items Quantity: 1

Economy (4 business days) ▼

Economy Shipping

When buyers view offer items or add them to cart, messaging will alert them to other eligible items from the same seller.

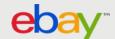

# **Getting Started**

To starting promoting on eBay

1. Sign in to eBay

2. Go to My eBay

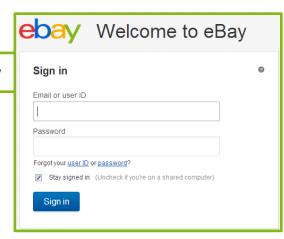

Seller Tools Edit Promotions Manager Create and manage offers for your listings. File Exchange Manage your eBay listings using CSV files. PavPal Access your account or sign up. eBay Accounting Assistant Move your data into QuickBooks. Discussion Board Find out the latest News Manage My Store: nelsons store View your listings within your store View My eBay Selling Back to Basics Multi Variation Merger Merge your items into multi variation

**3. Go to** Seller tools located under the buying and selling options.

#### Accessing the tool:

Store sellers who have selling manager (free with your store subscription) will have access through my ebay. For more information about selling manager:

http://pages.ebay.com/help/sell/sellingmanager-subscription.html#subscribing

If you do not have selling manager you can access the tool through this link:

http://cgi1.ebay.com/ws/eBayISAPI.dll?S ellerDiscountCampaignDashboard

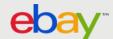

listings.

# Creating Offers

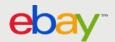

# Increase order size offers

#### Tips for creating successful order size offers:

- ✓ Consider your average order size and average order value on eBay when setting a threshold for your discount
- ✓ If you re-price your inventory frequently, avoid offering dollars off offer a percentage off or free products instead to help to protect your margins
- ✓ Use order size offers when you have similar margins across products or categories
- ✓ Make sure a dollars off discount does not exceed the price of the least expensive item in the promotion (unless you intend to give items away for free as part of your promotion)

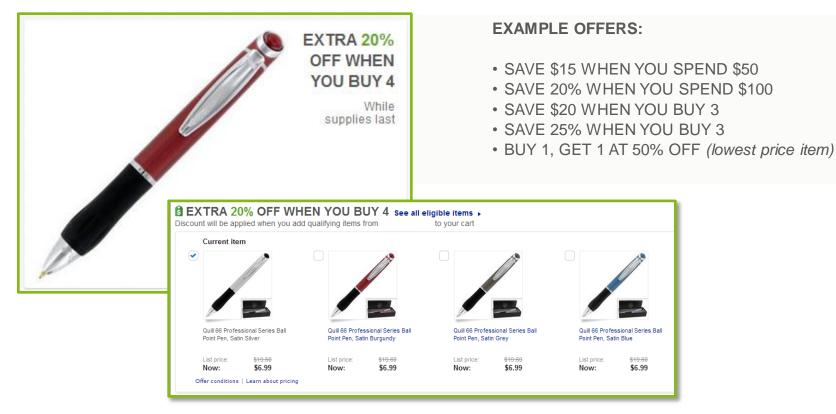

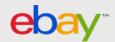

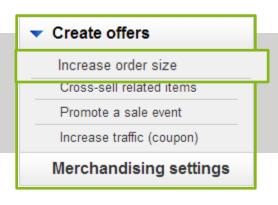

### **Step 1: Choose a purchase requirement**

Minimum order or Minimum quantity discount

- Click Increase order size from the left hand menu
- > Select Minimum order or Minimum quantity
- > Follow one of the following two sets of instructions

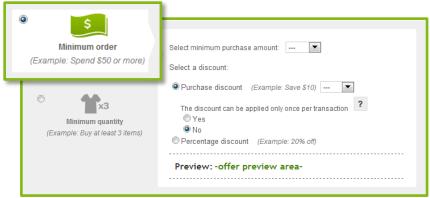

#### To complete minimum order:

- Select a minimum purchase amount
- Choose a discount type
  - Purchase discount
  - Percentage discount

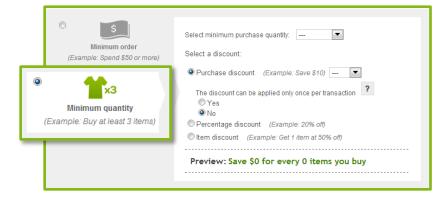

#### To complete minimum quantity:

- > Select a minimum purchase quantity
- Choose a discount type
  - Purchase discount
  - Percentage discount
  - Item discount

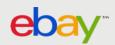

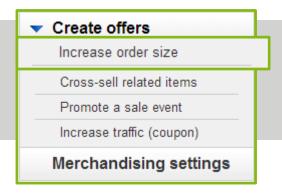

### **Step 2: Choose items to offer**

Restrict inventory by rules

- Click Create inclusion rule or Create an exclusion rule
- Select a category
- Follow the respective third step to create a rule

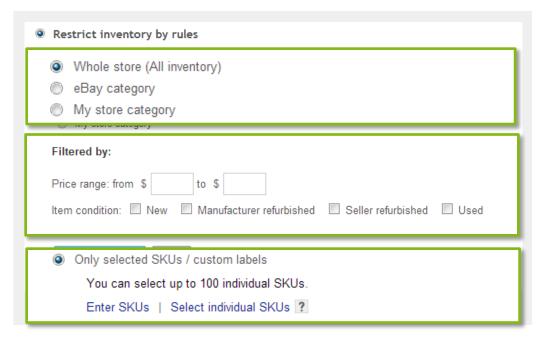

### To complete inclusion rule: Add inclusion rule

- Select category
- Apply filters (optional)
- Click Add inclusion rule

#### To complete exclusion rule:

Add inclusion rule

- Select category or specify selected SKUs Enter SKUs
  - Enter one SKU per line
    - Click Add these SKUs

Select individual SKUs

- Select category
- Click View SKUs in this category
- Apply filters (optional)
- Click Add exclusion rule

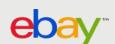

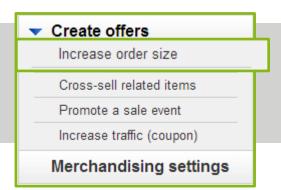

#### To manually enter SKUs:

- Click Enter SKUs
- Enter one SKU/custom label per line
- Click Add these SKUs

# **Step 2: Choose items to offer**

Restrict inventory by SKUs

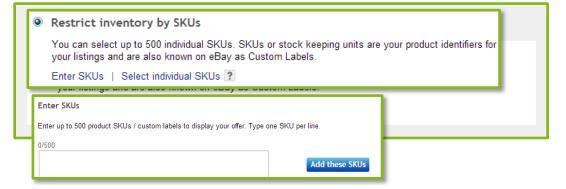

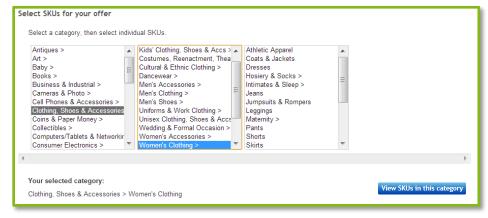

#### To select individual SKUs:

- Click Select individual SKUs
- Select category of choice
- Click View SKUs in this category
- Select desired SKUs
- Click Add these SKUs

**Note**: Sellers can only select up to 500 individual SKUs.

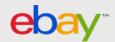

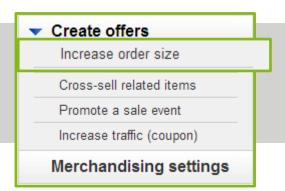

# **Step 3: Describe the items that are eligible**Start immediately or set a future date

- Enter a description of the items that will be included in your offer as a subtitle
- > Preview how the offer title will be displayed in the 'Offer Preview Area'

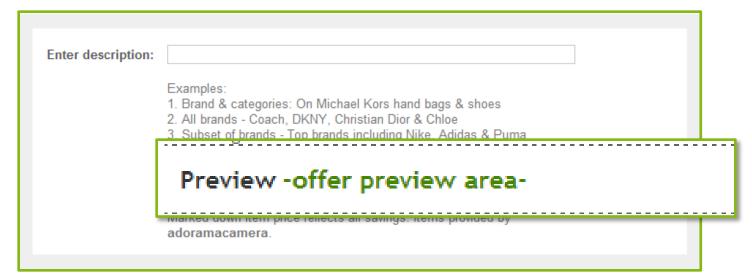

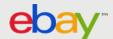

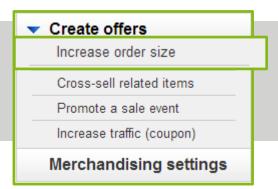

### Step 4: Schedule the offer

Start immediately or set a future date

#### Enter the following values:

#### Offer title

Offer titles are not visible to buyers. They simply help you track the offers you've created.

#### Start date

Date/time you want the offer to become active and visible to buyers on eBay. Offers will start automatically at the date/time you choose unless you choose to start immediately.

#### End date

Date/time you want the offer to be de-activated.

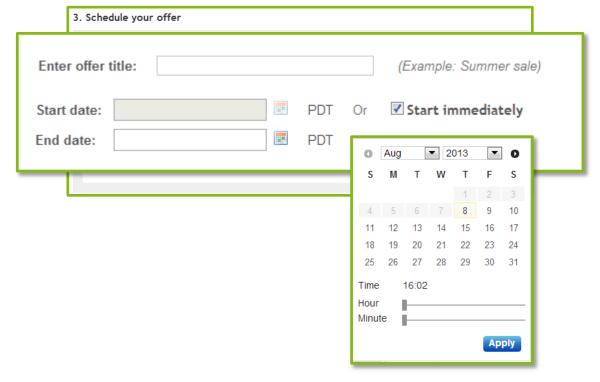

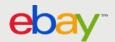

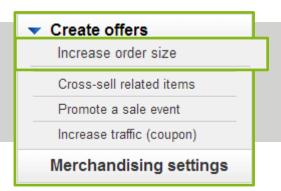

### **Step 5 & 6: Add a picture, Select Priority**

Choose a photo to represent the offer on the All Offers Page

#### Add a picture by choosing one of the following:

- > Upload a new picture
  Upload an image of your choosing that
  characterizes your offer
- Select a picture using an Item ID / Listing ID
  Use a specific item by entering the Item or Listing ID
- Auto-select

Let Promotions Manager automatically select an image from among the inventory included in the offer

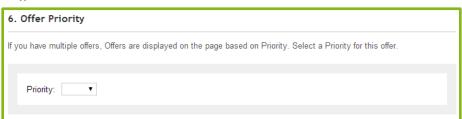

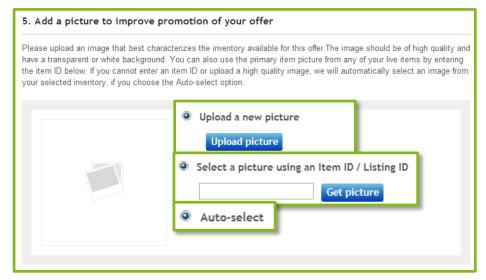

➤ Select which Promotions get Priority. Offers with a priority of 1 will be shown first.

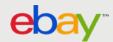

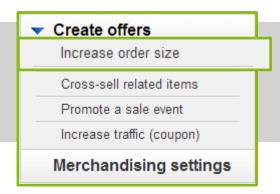

### **Step 7: Submit or Save as a Draft**

Activate your offer or save it as a draft

Click Submit or Save as draft.

By submitting this form, you acknowledge that you've reviewed and accepted eBay Sales Maximizer's Terms and Conditions.

Submit Save as draft Cancel

Note: Offers in Draft status will not be live on eBay or visible to buyers on the scheduled start date. You must first edit the offer with the final revisions you want and submit offer to change the status to Scheduled (explained in the Manage Offers section).

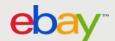

# **Cross-sell related items offers**

#### Tips for creating successful related items offers:

- ✓ Recommend at least 3 related items for every primary item make sure all related items included in your offer are eligible for free shipping.
- ✓ Make the price of the primary item as competitive as possible this helps increase sales of related items
- ✓ Accessories to the primary item tend to sell the best. Start with the essentials things required to make the primary product work like an SD card for a digital camera. Then assign add-ons like tripods and cases.

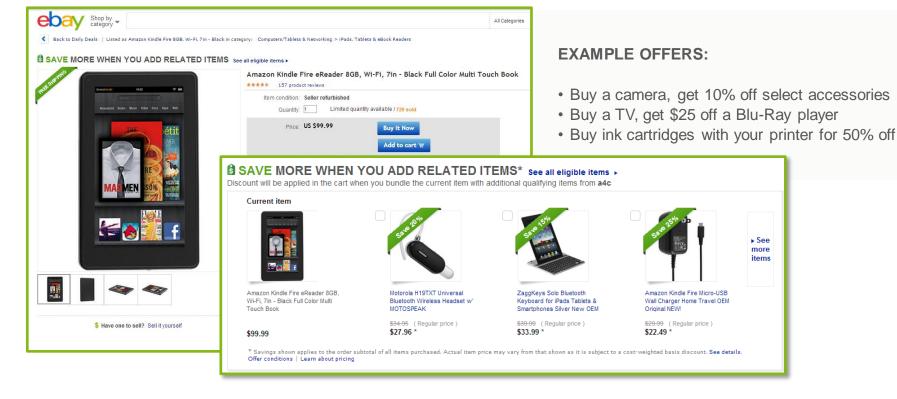

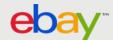

# **Create Offers:** Cross-sell related items

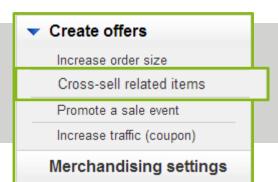

### **Step 1: Complete formatted spreadsheet**

Specify details in assigned columns

- Click Cross-sell related items from the left hand menu
- Click (Download (.csv) template)
- Complete available fields

Upload new related item offers in bulk (Step by step instructions)

Create multiple offers quickly by uploading a formatted spreadsheet (CSV file). Follow these simple steps:

- Download the template (Download (.csv) template)
- 3. Update the form with common values that will apply to all offers
- 4. Upload

Primary SKUs – Enter the SKUs (a.k.a. Custom Labels) of the primary items of the offer. Separate each SKU using a comma. This allows you to link the same set of related items to multiple primary SKUs.

**Related SKU** – These are the SKU numbers for the related items. List one SKU in each row to be associated with a primary item

Discount type – Specify whether the discount is a percentage or dollar amount off the price of a related SKU. Enter Percentage for percentage off or Amount for dollar amount off.

Discount value – Specify the percentage off of the dollar value off the price of the related item. Discounts offered will be applied to the buyer's order subtotal.

Currency code – Specify the currency in which you sell on eBay. For US sellers, it generally will be USD. You only need to include this for "Amount" discounts.

**Discount quantity limit** – Specify the quantity of each related SKU that the discount may be applied to per buyer, per transaction.

Offer Descriptions [optional] – Define an internal offer title to more easily differentiate among offers. This title will appear in the Promotions Manager dashboard and will not be visible to buyers.

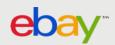

# Create Offers: Cross-sell related items

|                        | Primary SKUs [Also called Custom<br>Labels. Separate each SKU using<br>comma.] | Related SKU [Also called<br>Custom Label. Enter only one<br>SKU per line.] | Discount type [Enter<br>Amount=Amount off,<br>Percentage=Percentage off] | Discount value | Currency<br>code [Enter<br>USD] | Discount quantity limit [Enter whole numbers. Applicable for each item selected for purchase.] |
|------------------------|--------------------------------------------------------------------------------|----------------------------------------------------------------------------|--------------------------------------------------------------------------|----------------|---------------------------------|------------------------------------------------------------------------------------------------|
|                        | Primary_SKU1                                                                   | SKU110                                                                     | Percentage                                                               | 5              |                                 | 1                                                                                              |
|                        |                                                                                | SKU111                                                                     | Amount                                                                   | 1.23           | USD                             | 1                                                                                              |
|                        |                                                                                | SKU120                                                                     | Percentage                                                               | 5              |                                 | 1                                                                                              |
| Empty row required     |                                                                                | SKU121                                                                     | Amount                                                                   | 1.23           | USD                             | 1                                                                                              |
| between offers         |                                                                                | SKU122                                                                     | Percentage                                                               | 5              |                                 | 4                                                                                              |
|                        |                                                                                | SKU130                                                                     | Percentage                                                               | 5              |                                 | 4                                                                                              |
|                        |                                                                                |                                                                            |                                                                          |                |                                 |                                                                                                |
| Bundle 2:              | Primary_SKU2,Primary_SKU5,Primary_SK<br>U6                                     | SKU210                                                                     | Percentage                                                               | 5              |                                 | 1                                                                                              |
| multiple primary       |                                                                                | SKU211                                                                     | Amount                                                                   | 1.23           | USD                             | 1                                                                                              |
| items separated        |                                                                                | SKU212                                                                     | Percentage                                                               | 5              |                                 | 1                                                                                              |
| by a comma,            |                                                                                | SKU213                                                                     | Amount                                                                   | 1.23           | USD                             | 10                                                                                             |
| with no space          |                                                                                | SKU220                                                                     | Percentage                                                               | 5              |                                 | 1                                                                                              |
| between. This          |                                                                                | SKU221                                                                     | Amount                                                                   | 1.23           | USD                             | 10                                                                                             |
| can be tricky if       |                                                                                | SKU222                                                                     | Percentage                                                               | 5              |                                 | 1                                                                                              |
| the sku is all         |                                                                                |                                                                            |                                                                          |                |                                 |                                                                                                |
| numeric.               |                                                                                |                                                                            |                                                                          |                |                                 |                                                                                                |
|                        |                                                                                |                                                                            |                                                                          |                |                                 |                                                                                                |
| Bundle 3: MSKU         | MSKU4_Parent,,MSKU7_Parent,                                                    | MSKU510_Parent                                                             | Percentage                                                               | 10             |                                 | 1                                                                                              |
| offer, requires parent |                                                                                | MSKU520_Parent                                                             | Percentage                                                               | 20             |                                 | 1                                                                                              |

Note:

Save as a CSV file. Saving as an excel file will result in a failure message.

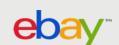

SKU / custom label for each item only, do

not include the child

variation sku. As it

will not be recognized.

# **Create Offers:** Cross-sell related items

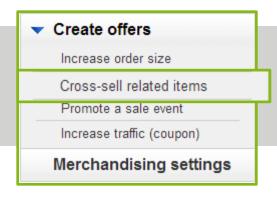

### **Step 2: Upload completed spreadsheet**

Upload new related item offers in bulk

- Set webform values
- Upload file
- Submit form

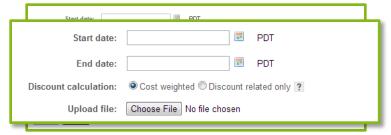

#### Start date

Date you want the offer to become active and visible to buyers

#### Fnd date

Date the offer will be de-activated

#### Discount calculation

- Cost weighted discounts are summed together as an order discount and then applied on a cost weighted basis across both the primary and all related items purchased
- **Discount related only –** discount to be applied as is on the related item only

Click Submit to activate offer

Confirmation of whether or not the file was successfully uploaded will be presented at the top of the page.

**Tip:** See the Common Errors section in the Appendix (pg 49) for common errors and possible solutions

Note: You can keep track of the SKUs you've already uploaded by downloading a spreadsheet of your existing order size offers (explained in the Manage offers section). This will help prevent you from uploading duplicate SKUs at a later time

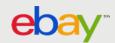

# Promote a sale event

If you have created sales using "Markdown Manager" or if you are using Strike-Through Pricing treatments, you can improve merchandising of those items by promoting a group of those items as a part of a sale event.

Items you select for this event that also have a sales price treatment will automatically appear on the sale page and each item will have links enabled to drive shoppers to this "sale" page.

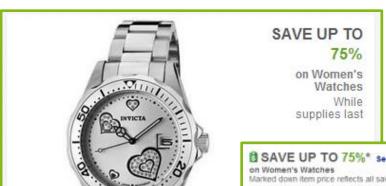

#### Tips for creating successful sale events:

- ✓ Curate sale inventory to surface relevant items within a given sale event.
- ✓ If you have eBay or store categories of items that consistently have inventory marked down, consider setting up ongoing events, restricting by inventory rules. These events will automatically update based on available, discounted inventory.

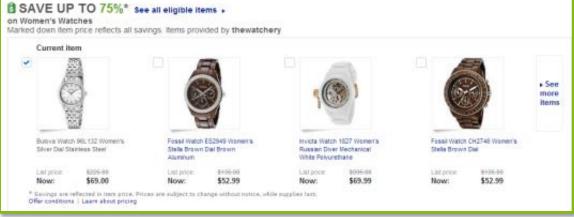

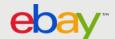

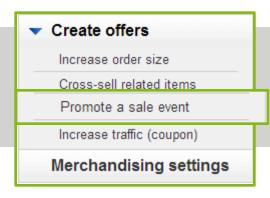

# Step 1: Select sale percentage

Set maximum percentage of up to 80%

- > Click **Promote a sale event** from the left hand menu
- > Select sale percentage from drop-down menu

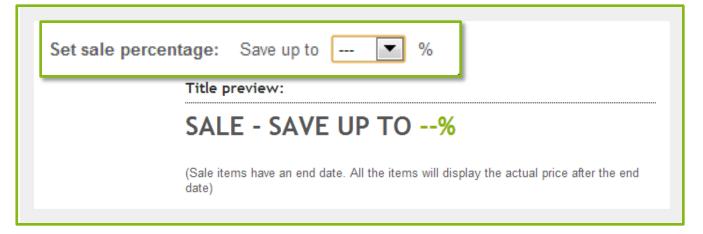

Note: The sale percentage selected will not act as a filter for inventory in the offer. Any item with discounted price treatment, meeting the inventory restrictions will be included in the sale event.

**Tip:** Make sure that the percentage you select applies to at least 15% of the inventory you included in the sale event.

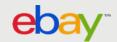

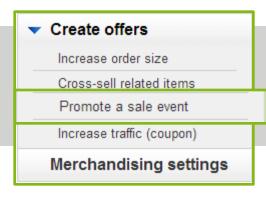

### **Step 2: Choose items to offer**

Restrict inventory by rules

- Click Create inclusion rule or Create an exclusion rule
- Select a category
- Follow the respective third step to create a rule

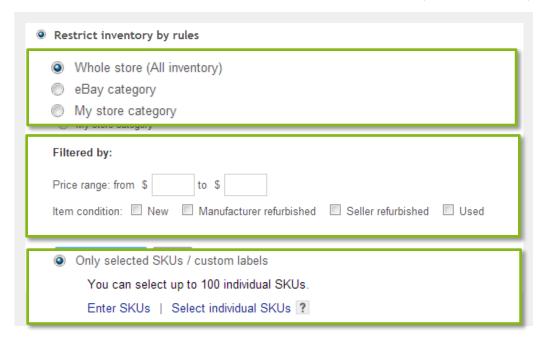

#### To complete inclusion rule:

Add inclusion rule

- Select category
- Apply filters (optional)
- Click Add inclusion rule

#### To complete exclusion rule:

Add exclusion rule

- Select category or specify selected SKUs Enter SKUs
  - Enter one SKU per line
    - Click Add these SKUs

Select individual SKUs

- Select category
- Click View SKUs in this category
- Apply filters (optional)
- Click Add exclusion rule

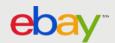

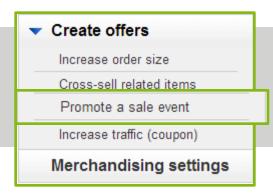

#### To manually enter SKUs:

- Click Enter SKUs
- Enter one SKU/custom label per line
- Click Add these SKUs

# **Step 2: Choose items to offer**

Restrict inventory by SKUs

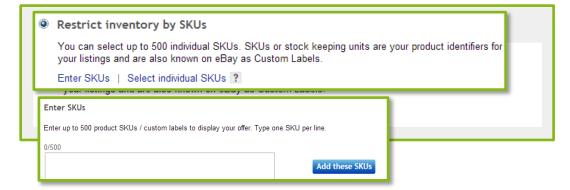

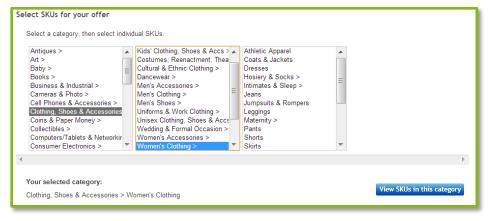

#### To select individual SKUs:

- Click Select individual SKUs
- Select category of choice
- Click View SKUs in this category
- Select desired SKUs
- Click Add these SKUs

Note: Sellers can only select up to 500 individual SKUs.

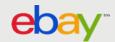

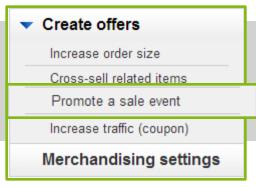

# Step 3: Describe the items that are eligible

Start immediately or set a future date

- Enter a description of the items that will be included in your offer as a subtitle
- Preview how the offer title will be displayed in the 'Offer Preview Area'

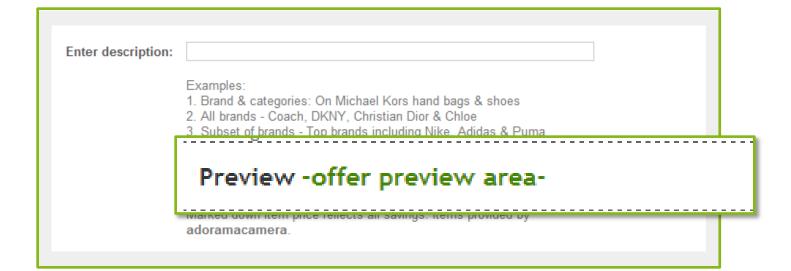

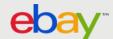

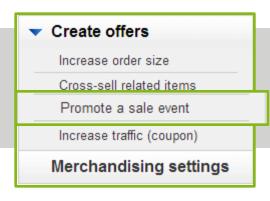

### **Step 4: Schedule the offer**

Start immediately or set a future date

#### **Enter the following values:**

#### Offer title

Offer titles are not visible to buyers. They simply help you track the offers you've created.

#### Start date

Date/time you want the offer to become active and visible to buyers on eBay. Offers will start automatically at the date/time you choose unless you choose to start immediately.

#### End date

Date/time you want the offer to be de-activated.

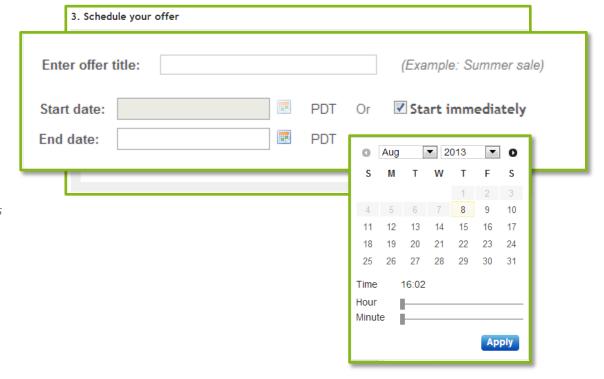

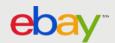

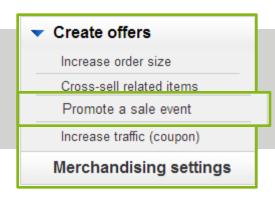

### Step 5 & 6: Add a picture / Select Priority

Choose a photo to represent the offer on the All Offers Page

#### Add a picture by choosing one of the following:

Upload a new picture

Upload an image of your choosing that characterizes your offer

- Select a picture using an Item ID / Listing ID
  Use a specific item by entering the Item or Listing ID
- Auto-select

Let Promotion Manager automatically select an image from among the inventory included in the offer

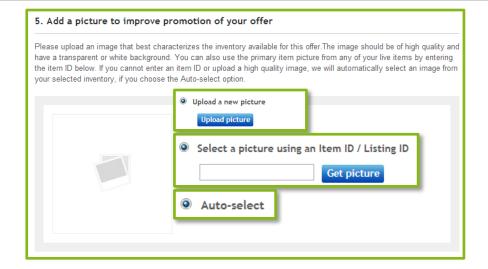

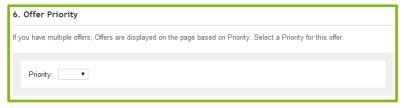

➤ Select which Promotions get Priority. Offers with a priority of 1 will be shown first.

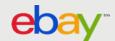

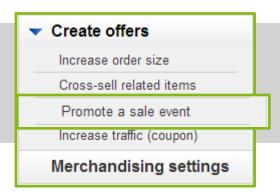

### **Step 7: Submit or Save as a Draft**

Activate your offer or save it as a draft

Click Submit or Save as draft.

By submitting this form, you acknowledge that you've reviewed and accepted eBay Sales Maximizer's Terms and Conditions.

Submit Save as draft Cancel

Note: Offers in Draft status will not be live on eBay or visible to buyers on the scheduled start date. You must first edit the offer with the final revisions you want and submit offer to change the status to Scheduled (explained in the Manage Offers section).

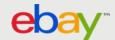

# "Free Shipping" Offers

### Tips for creating successful "free shipping" offers:

✓ Set your minimum spend/order size threshold slightly above your average order value or average order size.

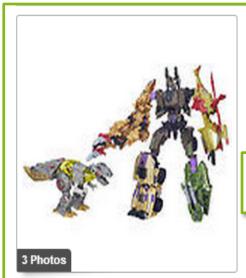

Transformers Platinum Edition Grimlock Vs. Decepticon Bruticus Figure Pack

FREE SHIPPING ON ORDERS OVER \$79

Shipping discount will be applied when you add qualifying items to your car

- ✓ If you have set up a promotional shipping rule that provides conditional free shipping and your listings allow for combined shipping rules, eBay promotions will automatically promote all of those items on a new conditional free shipping offer page.
- ✓ When this setting is enabled, qualifying items will automatically appear on this page and they will also have links enabled on key shopping pages to drive traffic to this offer page.

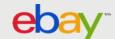

# Steps 1 & 2: Setting up Promotional Shipping Rules

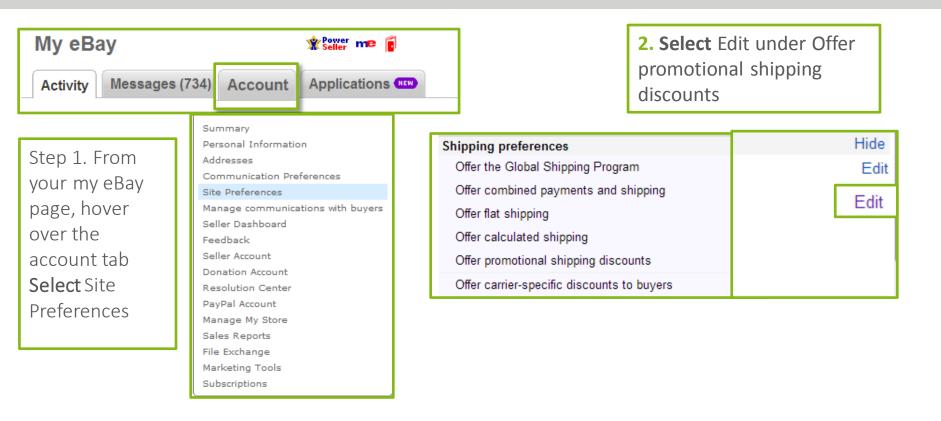

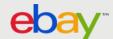

### **Steps 3-5: Setting up Promotional Shipping** Rules

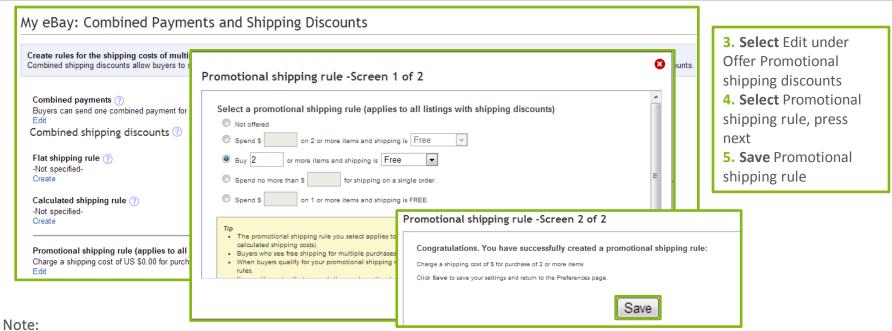

Promotional Shipping Rules must be added to each listing. When creating the rule it does not automatically add the rule to existing listings (this can be completed in bulk through the bulk editing tool)

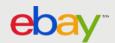

# Steps 6-7: Bulk editing listings to add promotional shipping rules

Step 6: Click on my eBay, Click on active listings, Edit 1-500

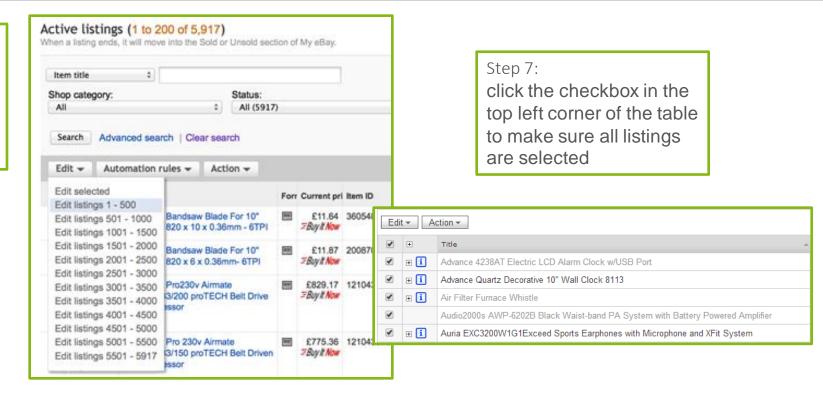

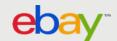

# Steps 8-10: Bulk editing listings to add promotional shipping rules

Step 8: click the "Edit" button and then select the domestic Shipping option

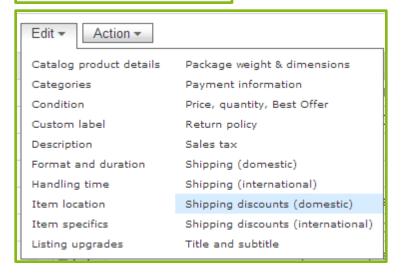

Step 9: For the promotional Shipping discount, grouping, select the "Add to all option and then "Save and close".

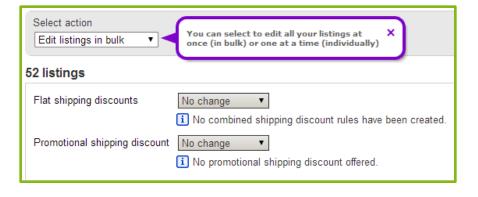

Step 10: Submit all

Submit all Cancel all

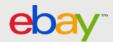

# Increase traffic (coupons)

#### Tips for creating successful coupon offers

- ✓ Coupons are meant to go viral, and only visible to buyers who have the link
- ✓ Include links on Facebook, Twitter, Website, Packing slips etc.
- ✓ Consider your average order size and average order value on eBay when setting a threshold for your discount.
- ✓ If you re-price your inventory frequently, avoid offering dollars off offer a percentage off or free products instead to help to protect your margins
- ✓ Make sure a dollars off discount does not exceed the price of the least expensive item in the promotion (unless you intend to give items away for free as part of your promotion)

# **EXTRA \$15 OFF (EXCLUSIVE OFFER)\***

#### On select Mongoose skates, bikes & scooters

\* Discount will be applied automatically when you add qualifying items to your cart and meet any offer conditions. Discount will be applied multiple order discount offers, only one offer discount representing the best value will be applied per each eligible item, as order discount change and can end at anytime.

#### **EXAMPLE OFFERS:**

- SAVE \$15 WHEN YOU SPEND \$50
- SAVE 20% WHEN YOU SPEND \$100
- SAVE \$20 WHEN YOU BUY 3
- SAVE 25% WHEN YOU BUY 3
- BUY 1, GET 1 AT 50% OFF (lowest price item)
- BUY 3, GET 1 FREE (lowest price item)

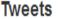

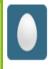

Check out the amazing offer we created for our Twitter Followers! ebay.us/XiMICf

Expand

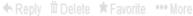

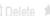

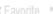

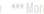

now

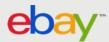

# Create Offers: Increase Traffic (Coupons)

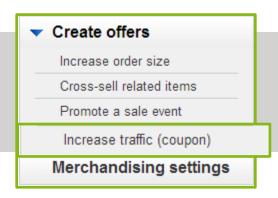

### **Step 1: Choose a purchase requirement**

Minimum order or Minimum quantity discount

- Click Increase Traffic (coupon) from the left hand menu
- > Select Minimum order or Minimum quantity
- > Follow one of the following two sets of instructions

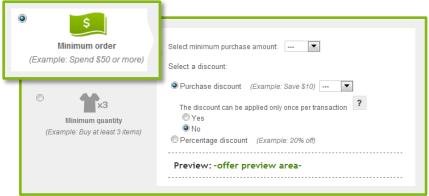

#### To complete minimum order:

- Select a minimum purchase amount
- Choose a discount type
  - Purchase discount
  - Percentage discount

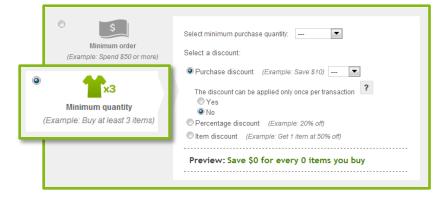

#### To complete minimum quantity:

- > Select a minimum purchase quantity
- Choose a discount type
  - Purchase discount
  - Percentage discount
  - Item discount

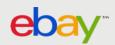

# **Create Offers:** Increase Traffic (coupons)

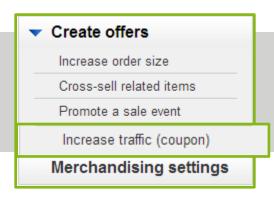

### **Step 2: Choose items to offer**

Restrict inventory by rules

- Click Create inclusion rule or Create an exclusion rule
- Select a category
- Follow the respective third step to create a rule

| Restrict inventory by rules                                          |  |  |  |  |
|----------------------------------------------------------------------|--|--|--|--|
| Whole store (All inventory)                                          |  |  |  |  |
| eBay category                                                        |  |  |  |  |
| My store category                                                    |  |  |  |  |
| O my otoro omogory                                                   |  |  |  |  |
| Filtered by:                                                         |  |  |  |  |
| Price range: from \$ to \$                                           |  |  |  |  |
| Item condition: New Manufacturer refurbished Seller refurbished Used |  |  |  |  |
|                                                                      |  |  |  |  |
| Only selected SKUs / custom labels                                   |  |  |  |  |
| You can select up to 100 individual SKUs.                            |  |  |  |  |
| Enter SKUs   Select individual SKUs ?                                |  |  |  |  |

#### To complete inclusion rule:

Add inclusion rule

- Select category
- Apply filters (optional)
- Click Add inclusion rule

#### To complete exclusion rule:

Add exclusion rule

- Select category or specify selected SKUs Enter SKUs
  - Enter one SKU per line
  - Click Add these SKUs

Select individual SKUs

- Select category
- Click View SKUs in this category
- Apply filters (optional)
- Click Add exclusion rule

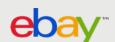

# Create Offers: Increase Traffic (coupons)

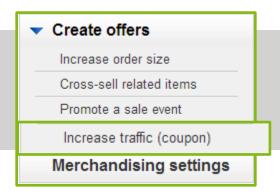

#### To manually enter SKUs:

- Click Enter SKUs
- Enter one SKU/custom label per line
- Click Add these SKUs

### **Step 2: Choose items to offer**

Restrict inventory by SKUs

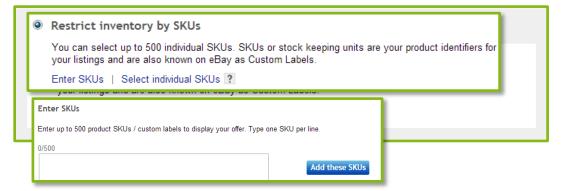

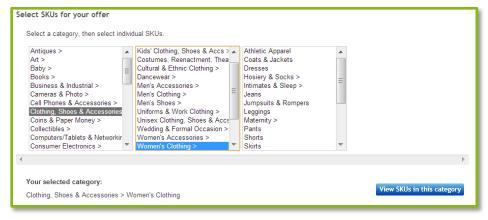

#### To select individual SKUs:

- Click Select individual SKUs
- Select category of choice
- Click View SKUs in this category
- Select desired SKUs
- Click Add these SKUs

Note: Sellers can only select up to 500 individual SKUs.

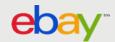

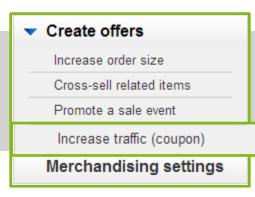

### **Step 3: Describe the items that are eligible**

Start immediately or set a future date

- Enter a description of the items that will be included in your offer as a subtitle
- Preview how the offer title will be displayed in the 'Offer Preview Area'

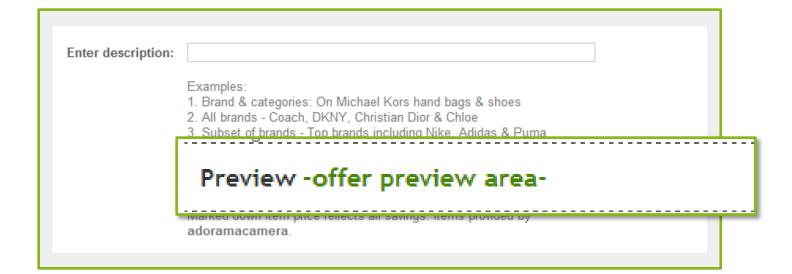

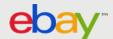

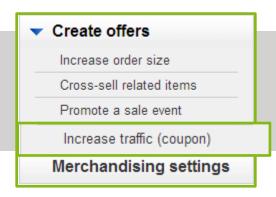

### **Step 4: Schedule the offer**

Start immediately or set a future date

### **Enter the following values:**

#### Offertitle

Offer titles are not visible to buyers. They simply help you track the offers you've created. Not you can only enter a maximum of 30 characters.

#### > Start date

Date/time you want the offer to become active and visible to buyers on eBay. Offers will start automatically at the date/time you choose unless you choose to start immediately.

#### End date

Date/time you want the offer to be de-activated.

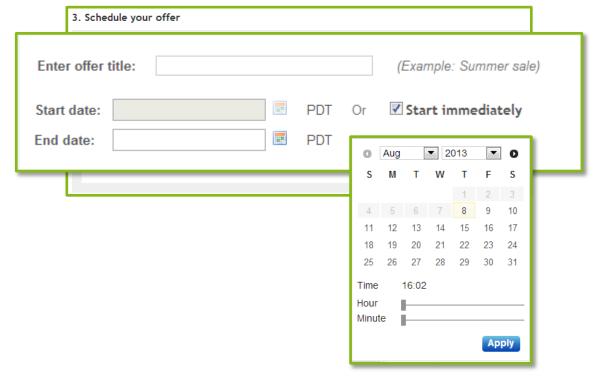

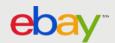

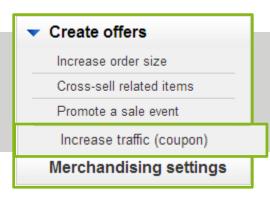

### Step 5 & 6: Add a picture / Select Priority

Choose a photo to represent the offer on the All Offers Page

### Add a picture by choosing one of the following:

- > Upload a new picture
  Upload an image of your choosing that characterizes
  your offer
- > Select a picture using an Item ID / Listing ID
  Use a specific item by entering the Item or Listing ID
- Auto-select

Let Promotions Manager automatically select an image from among the inventory included in the offer

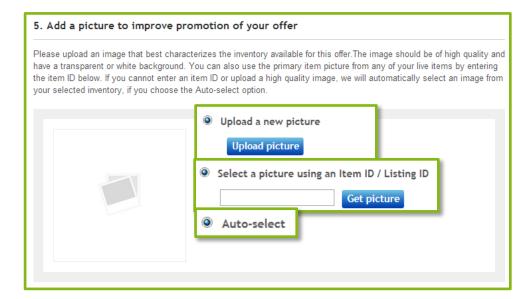

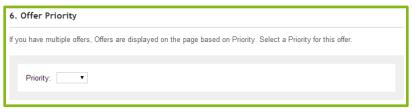

➤ Select which Promotions get Priority. Offers with a priority of 1 will be shown first.

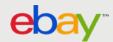

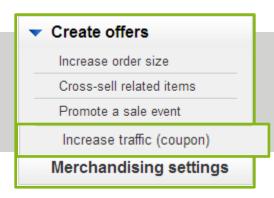

### Step 7: Submit or Save as a Draft

Activate your offer or save it as a draft

Click Submit or Save as draft.

By submitting this form, you acknowledge that you've reviewed and accepted eBay Sales Maximizer's Terms and Conditions.

Submit Save as draft Cancel

Note: Offers in Draft status will not be live on eBay or visible to buyers on the scheduled start date. You must first edit the offer with the final revisions you want and submit offer to change the status to Scheduled (explained in the Manage Offers section).

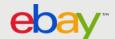

# Manage Offers

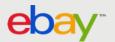

## Manage Offers: Dashboard

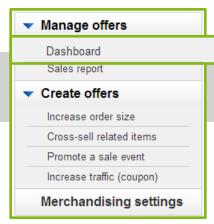

### Manage your offers

From the dashboard you can see a summary view of all your offers.

### **Edit Offers:**

- Click on Edit from the More drop-down menu on the dashboard to edit your offer
- ➤ You will be redirected to the "edit your offer" page.
  - ✓ You may edit any field on offers in **Draft** or **Scheduled** status.
  - ✓ Once an offer is **Active** or **On Hold**, the only edits allowed are:
    - Modifying the Offertitle
    - Modifying the End date
    - Adding or removing Selected SKUs if the offer was a SKU based offer to begin with

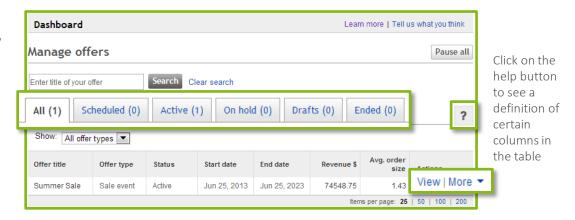

- Click on View under the "Actions" column to see an offer's detail. You have the option to take action on the offer from here or return to the dashboard.
- ➤ Use the **More** drop-down menu under the "Actions" column to edit, copy, delete, put on hold, or resume an offer. Note the options will vary depending on the status of the offer.

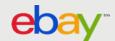

## Manage Offers: Sales report

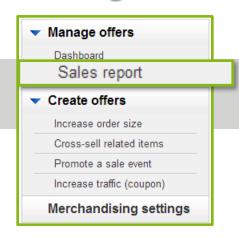

### **Track your offers**

- > Use the search box to quickly find offers
- > Filter by offer type and status
- > Download a spreadsheet of the report

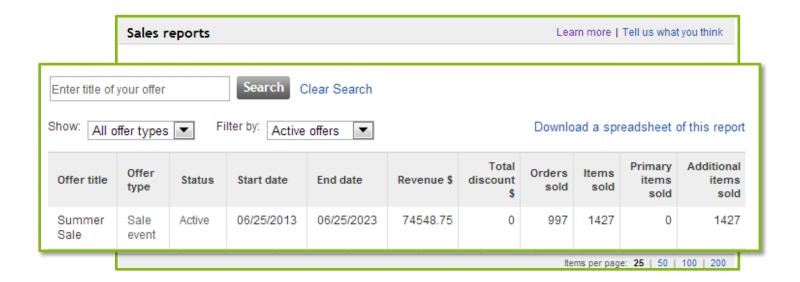

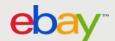

# Appendix

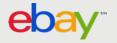

## **Appendix: Before Getting Started**

✓ You should use SKU numbers when you only want to include select items. The SKU number is your specific product identifier and is labeled within the listing as "Custom Label" in the item page. If you don't currently use this field, you can add or edit it in Selling Manager, Selling Manager Pro, Turbo Lister, the bulk edit and revise tool in My eBay, File Exchange and through the API. To learn more about these eBay selling tools: http://pages.ebay.com/help/sell/advanced\_selling\_tools.html

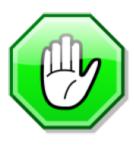

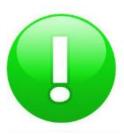

#### Current limitations

- Offers can only be configured for fixed price listings or multi-variation listings (such as a shirt that comes in multiple colors and sizes) available on eBay.com or eBay.co.uk.
- All listings included in an offer must offer PayPal as one of the payment options.
- Listings which use the "see price at checkout" feature are currently not supported by eBay Promotions Manager.
- The primary item in a related items offer can carry a shipping cost. However, all related items must offer free shipping as one of the domestic shipping options. The related items listings can charge a fee for international shipping. Make sure you offer the same class of service on the primary item as the related item's service that has free shipping to consolidate bundled purchases into one order, so you can ship the order in one box and reduce your shipping costs. For example, a buyer purchases a camera that offers standard shipping for \$5 and additional related items that offer standard shipping for free, when the buyer completes the purchase all items will be consolidated into a single order with a total shipping cost of \$5 for standard shipping.

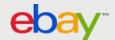

### **Appendix:** Best Practices

- Utilize all of the promotion types that make sense, given your eBay buyer and your inventory.
- Limit the use of the same listings for a number of different promotions to prevent possible buyer confusion when one type of discount is presented in the beginning of the purchase, and another during checkout.
- Consider seasonal promotions that match the time of year, or upcoming holidays; these are typically well received by buyers. Try to mirror the retail calendar you have created for your website, and or retail store.

### Related Item offers:

- Primary item should:
  - ✓ Be priced competitively
  - ✓ Be popular/frequently viewed (stale moving inventory should not be used)
  - ✓ Have multiple (at least 3) related items or accessories associated with it (e.g. phone, tablet, camera, etc.)
- Related items should:
  - ✓ Item should be relevant to the buyer Only promote items that would typically be marketed together ex. Shoes and socks
  - ✓ Not ideal for stale inventory.
  - ✓ Be discounted to motivate buyers

### Sale Events, Volume Offers, & Conditional Shipping Offers:

- Merchandise inventory according to buyer behavior (what items are likely to appeal to the same buyer)
- Include an appropriate number of items (enough inventory to interest buyers without overwhelming them)
- Sale Events
  - ✓ Mix of seasonal/time-bound offers and offers that are ongoing
  - ✓ For ongoing offers, restrict by category to allow for auto-updates to offer inventory.
- Volume Offers & Conditional Shipping Offers
  - $\checkmark$  Set spend threshold between 100% and 125% of Average Order Value
  - ✓ Set order size threshold 1 or 2 items above Average Order Size
  - ✓ Consider average shipping cost/margins to determine what level of discount you are able to support

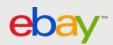

### **Appendix:** Important things to note

#### Discounts

- Only one order discount is applied per item the best possible discount for the buyer will be applied in Cart or Checkout.
- If you use Markdown Manager, the discounts you configure for **related items offers** and **order size offers**, will be on top of the marked down prices.
- The discount given as a part of your offer is calculated based on the total regular price of all eligible items prior to any other discounts, shipping costs, sales tax, and other fees. For a free item with purchase offer, the undiscounted price of the lowest-priced item(s) will be applied as the discount towards the entire order.
- Buyers are not able to purchase your related items alone at the discounted price you offer as part of the related items offer. They must purchase the primary item together with one or more related items in order to get the discounted price.
- The discount given as a part of your offer will be applied to the entire order and distributed on a cost-weighted basis to each qualifying item purchased in the order. Example:

**Example:** Get 50% off a camera bag with the purchase of a camera

Normal undiscounted prices in the order:

Camera: \$900 Bag: \$100

Undiscounted subtotal: \$1,000 Total discount: \$50 (50% off \$100)

Equivalent order discount in percentage terms:

5% (\$50 off \$1,000)

*5% discount applied to items in the order:* 

Camera: \$900 minus 5% = \$855 Bag: \$100 minus 5% = \$95

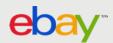

# **Appendix:** Important things to note

#### Listings

- Participation in Promotions on eBay will not directly give you an advantage in your listings' search results rank. However, if an offer results in more sales, the listing will move up in rank in Best Match over time as these sales are taken into account in the Best Match algorithm.
- Promotions Manager offers shown on Item pages will not be double counted towards your listing page views or impressions. As your sales increase from your offers, your page view or impression to sales ratio will also improve.
- If you list products on other international eBay sites, you will have to configure offers and the listings on those sites separately. Cross border trade listings cannot be promoted. If you have a listing on eBay.com/.co.uk that offers worldwide shipping, buyers will only see your configured offers if they browse the respective eBay site even though your listing is also surfaced on eBay international sites.
  - US: http://cgi1.ebay.com/ws/eBayISAPI.dll?ConfiguratorAccept
  - UK: http://cgi1.ebay.co.uk/ws/eBayISAPI.dll?ConfiguratorAccept

#### Offers

- You can attach the same group of related items to 500 primary SKUs at a time through the web form, Excel bulk upload or the API. This means that each of the 500 primary SKUs will display the same set of related items. Research shows that showing accessories and relevant related items is essential to sales, so use this feature only when you genuinely have interchangeable related items.
- In order to enhance the relevance of offer merchandise displayed on the View Item page, eBay Promotions Manager will use an algorithm based on item relevance, to determine the order in which your configured items are displayed.

### Shipping

- If you've configured combined shipping promotions in eBay's Shipping Promo Manager tool, they will continue to work as usual in Checkout.
- All individual items sold with a Promotions Manager offer that have the same shipping service will be grouped together as a single order in order details. You will continue to have the ability to provide one tracking number for all items in an order or provide different tracking numbers for individual item(s) in an order.
- Items with a conditional shipping offer will automatically be configured with Sales Promotions Manager treatment.

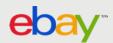

### **Appendix:** Important things to note

#### Refunds

• If the buyer exercises his right to cancel his order and return one or more of the items in a Special Offer, the seller shall refund the buyer at least the weighted discounted value of the item being returned. For items purchased as part of a Special Offer, the returns policy specified in each individual listing will apply to the return of each respective item. If a seller's return policy for an item permits returns, the item price that the seller reimburses the buyer must at a minimum be the cost-weighted discounted price of the returned item as displayed in My eBay. For example, a buyer purchases a TV for \$900 and adds a \$100 Blu-ray player to his order to get a \$50 discount as a part of your related items offer; \$45 discount was applied to the TV and \$5 discount was applied to the Blu-ray player. If the buyer returns the TV, but keeps the Blu-ray player, you should refund him \$900-\$45 = \$855.

### Rounding

• If a buyer qualifies for an order size discount on the purchase of a single item in multiple quantities, the amount of the discount applied may be rounded up or down by the maximum of one (1) cent per item (\$0.01) depending on the original price of the item and the amount or percentage of discount offered as part of the promotion. Examples:

**Example 1:** Buyer purchases 25 shirts (\$9.99 each) which qualifies for a 10% discount

**\$249.75** = 25 shirts x \$9.99 **\$24.97** = 10% off \$249.75

Discount per shirt:

\$0.9988 = \$24.97 / 25

Total discounted amount (rounded down):

\$224.78 = \$249.75 (\$9.99 x 25 shirts) - \$24.97 (\$0.9988 x 25)

Total discounted amount (rounded up):

\$224.75 = \$249.75 (\$9.99 x 25 shirts) - \$25.00 (\$1.00 x 25)

**Example 2:** Buyer purchases 100 pens (\$0.99 each) which qualifies for a 25% discount

**\$99.00** = 100 pens x \$0.99 **\$24.75** = 25% off \$99.00

Discount per pen:

\$0.2475 = \$24.75 / 100

Total discounted amount (rounded down):

\$74.25 = \$99.00 (\$0.99 x 100 pens) - \$24.75 (\$0.2475 x 100)

Total discounted amount (rounded up):

\$74.00 = \$99.00 (\$0.99 x 100 pens) - \$25.00 (\$0.25 x 100)

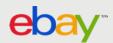

### **Appendix:** Promotions Logic

For items which qualify for multiple offers, they are promoted to a buyer on the Search Results, View Item, and Cart pages in the following order:

#### Offer display priority logic on View item page:

- ➤ Targeted Offers
  - Time ending soonest
- > Order size/discount offers
  - Time ending soonest
- > Related item offers (primary SKUs) only
- ➤ Sale Events
  - Time ending soonest
- > Shipping offers

### Offer display priority logic on Search results

- Order size/discount offers
  - Time ending soonest
- > Sale Events
  - · Time ending soonest
- > Shipping offers
- > Offer display priority logic on Cart (un met offers only):
- > Targeted Offers
  - · Time ending soonest
- Order size/discount offers
  - Time ending soonest
- > Shipping offers
- Sale Events
  - · Time ending soonest

#### Cart (checkout)

- > Determine which set of items drives the biggest discount in the cart. (order discount offers and related offers are not stackable, so only one discount can be applied on an item)
- > Apply the offer on the items that drive the largest discount, then rerun the logic for the remaining items that have not been applied against any discounts
- > Shipping offers are stackable so will apply in parallel
- > If an order discount offer is applied, and the item also qualifies for a sale event will not display for the item, but the price will still be correct

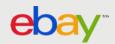

### **Appendix:** Computation Algorithms & Application Discounts

- Discounts will be applied to each item purchased as part of a cross-promotional offer on a cost-weighted basis, prior to the addition of shipping and handling costs and any applicable taxes, and will be invoiced to buyers within the "Order details" page accordingly. For example:
  - The discount for a Related Items Offer of \$50 off the purchase of a camera lens (a related item regularly priced at \$100) when purchased with a camera (a primary item priced individually at \$900) would be applied and invoiced as follows:
    - Camera's cost-weighted discount: \$50 x (\$900/(\$900+\$100)) = \$45. The camera's discount price would be \$900 \$45, or \$855.
    - Camera lens's cost-weighted discount: \$50 x (\$100/(\$900+\$100)) = \$5. The camera accessory's discounted price would be \$100 -\$5, or \$95.
- The discount for an Order Size Offer of "Save \$25 when you spend \$100 or more" on the purchase of a jacket (otherwise priced individually at \$50), a shirt (otherwise priced individually at \$30), and a tie (otherwise priced individually at \$20) would be applied and invoiced as follows:
  - Jacket's cost-weighted discount: \$25 x (\$50/(\$50 + \$30 + \$20)) = \$12.50. The jacket's discounted price would be \$50 \$12.50, or \$37.50.
  - Shirt's cost-weighted discount:  $$25 \times ($30/($50 + $30 + $20)) = $7.50$ . The shirt's discounted price would be \$30 \$7.50, or \$22.50.
  - Tie's cost weighted discount:  $$25 \times ($20/($50 + $30 + $20)) = $5$ . The tie's discounted price would be \$20 \$5, or \$15.
  - The algorithm for Dollar amount Order Size is: \$25(Discount amount) times (x) (\$50(original price) divided by (/)( (All items in offer added together) \$50 + \$30 +\$20)
- ➤ The discount for an Order Size Offer of "Get 1 free when you buy 4 or more" on the purchase of four video games (otherwise priced individually at \$20 each) would be applied and invoiced as follows:
  - Cost-weighted discount for each video game: \$20 x (\$20/(\$20 + \$20 + \$20 + \$20)) = \$5. Each game's discounted price would be \$20 \$5, or \$15
  - The algorithm for Buy X, Get X free, when all items are the same amount: \$20(Discount amount) times (x) (\$20(Lowest amount item) divided by (/)((All items in offer)\$20 + \$20 + \$20 + \$20))
  - In this example, the total discount to the buyer would be \$20, which equates to the individual undiscounted price of one of the games. However, where the items in this type of Order Size Offer vary in price, the total discount to the buyer would be the undiscounted individual price of the least expensive item in the offer, which would be distributed on a cost-weighted basis to each of the items purchased by the buyer as part of the offer.

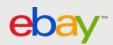

### **Appendix:** Common Errors

Here are some common errors encountered when uploading Excel files (and possible solutions):

### Eligible Inventory

- > Strike-Through Pricing (STP) or Markdown Manager pricing treatment is required for all sale events
- ➤ Minimum Advertised Price (MAP) pricing excludes items from promotional offers.

### Minimums/Maximums

- > Sale Events/Order Size Offers: The maximum number of SKUs in an order size offer or sale event is 500. Remove the extra SKUs to resolve the error.
- > Related Item Offers: You may upload no more than 5,000 related items offers in one spreadsheet.
  - Related SKUs: The maximum number of related SKUs in a related items offer is 14.
  - Primary SKUs: You can list up to 10,000 primary SKU offers
- ➤ Offers: You are permitted to have 10,000 of each type of offer (order size and related items) on an account. If you encounter errors from exceeding this limit, please try to delete any ended offers.

#### Duplicates

- > Related SKUs in a related items offer cannot be identical to the primary SKU in the same offer.
- You may not create multiple related items offers with the same primary SKU.

#### Miscellaneous

- Make sure the item price of the related SKUs is more than the discount amount. For example, you cannot apply a \$7 discount to a \$5 item.
- ➤ If you modify your listings on eBay to meet the minimum requirements for an eBay Promotions Manager offer (such as adding a SKU or custom label to a listing or changing a related item to offer free shipping), it could take up to 4 hours for the modified listing to show up on the Item page as a part of an offer.

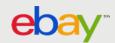

### **Appendix:** Commonly Asked Questions

#### Can I run more than one promotion at a time?

Yes. If the same item is in more than 1 promotion of the same type, you can prioritize which promotion the customer sees. If the item is a part of a volume or related item offer, these offers will win over shipping or sale event offers. The buyer will always get the best offer possible in cart and sees only one offer per item.

### > Can I change the order of priority if an item falls under two promotions?

No. The tool automatically selects the offer to be shown according to the promotions logic. The buyer will always get the best offer possible in cart and sees only one offer per item.

### ➤ How do I exclude SKUs from a promotion?

There are a few ways to exclude SKU's. You can do it on an item by item basis or by eBay or seller store category. This can be found in each promotion in section 2 titled "Choose qualifying items for your offer." You would select "Create exclusion rule."

### ➤ How do I create a free gift with purchase?"

It can be done through related item offers (\$0 for the related item) but this has buyer experience limitations. The promotions team is working on rebuilding this capability in 2014

#### > Do cross-related items need to have standalone free shipping?

Yes. The promotions team is working on making this functionality better in 2014.

### ➤ Is there a way I can configure the event to surface inventory in the order I prefer?

Sorry, there is currently no way to change the order, the order is determined based on sales over impressions, so the best performers get the prime placements.

- Large inventory sets: If offer is a whole store offer or maps to multiple categories, Promotions Manager fetches the other items in the offer for the same category and then displays the item based on popularity (impressions / sales).
- Small inventory sets: If the # of eligible items is less than 500, SME grabs all of the eligible items and displays based on popularity, I.e. (sales / impressions).
- We recommend sellers to break out sales into logical inventory clusters that people would tend to shop as a whole.
- The promotions team is working on making this functionality better in 2014.

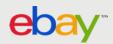